# Professione Ingegnereis

## **N° 43 / Marzo 2001 Bollettino dell'Ordine degli Ingegneri della Provincia di Oristano**

Direttore Responsabile: *Ing. Carlo Pau –*Redazione, amministrazione: *Via Canepa n° 5 – 09170 ORISTANO – Tel. 0783 310060 – Fax 0783 217389* Autorizzazione *Tribunale di Oristano n° 3 / 94 del 4 / 7 / 94* – **Spedizione in Abbonamento Postale Art. 2 Comma 20 / C Legge n° 662 / 96 – ORISTANO**

Oristano 23 Marzo 2001 Circolare n° 1/2001 Prot. n° 102/2001

A tutti gli iscritti Loro Sedi

## **QUOTA ANNUALE 2001**

Nel corso dell'Assemblea del 9 Marzo 2001 sono stati approvati all'unanimità conto consuntivo 2000 e bilancio preventivo 2001 che si riportano a pagina 2.

A seguito dell'approvazione del bilancio preventivo 2001, la quota di iscrizione all'Albo per il corrente anno è stata fissata in **£ 300.000**.

Il pagamento dovrà effettuarsi entro 30 giorni dal ricevimento del presente Bollettino e comunque non oltre il **10 Maggio 2001** secondo una delle seguenti modalità:

- 1. Versamento diretto presso la segreteria dell'Ordine (dal lunedì al venerdì dalle ore 9:00 alle ore 12:30, giovedì anche di pomeriggio dalle ore 16:00 alle ore 18:00);
- 2. Versamento tramite il bollettino di conto corrente postale allegato, nel quale si dovrà indicare la causale del versamento;
- 3. Versamento sul conto corrente bancario della Banca di Roma n° 1253-34, intestato a: Ordine degli Ingegneri della Provincia di Oristano, CIN:P, ABI:03002, C.A.B.:17400.

Al fine di evitare l'aggravio degli interessi bancari si raccomanda la massima puntualità.

> *Il Presidente dell'Ordine* degli Ingegneri della Provincia di Oristano Ing. Silvio Serpi

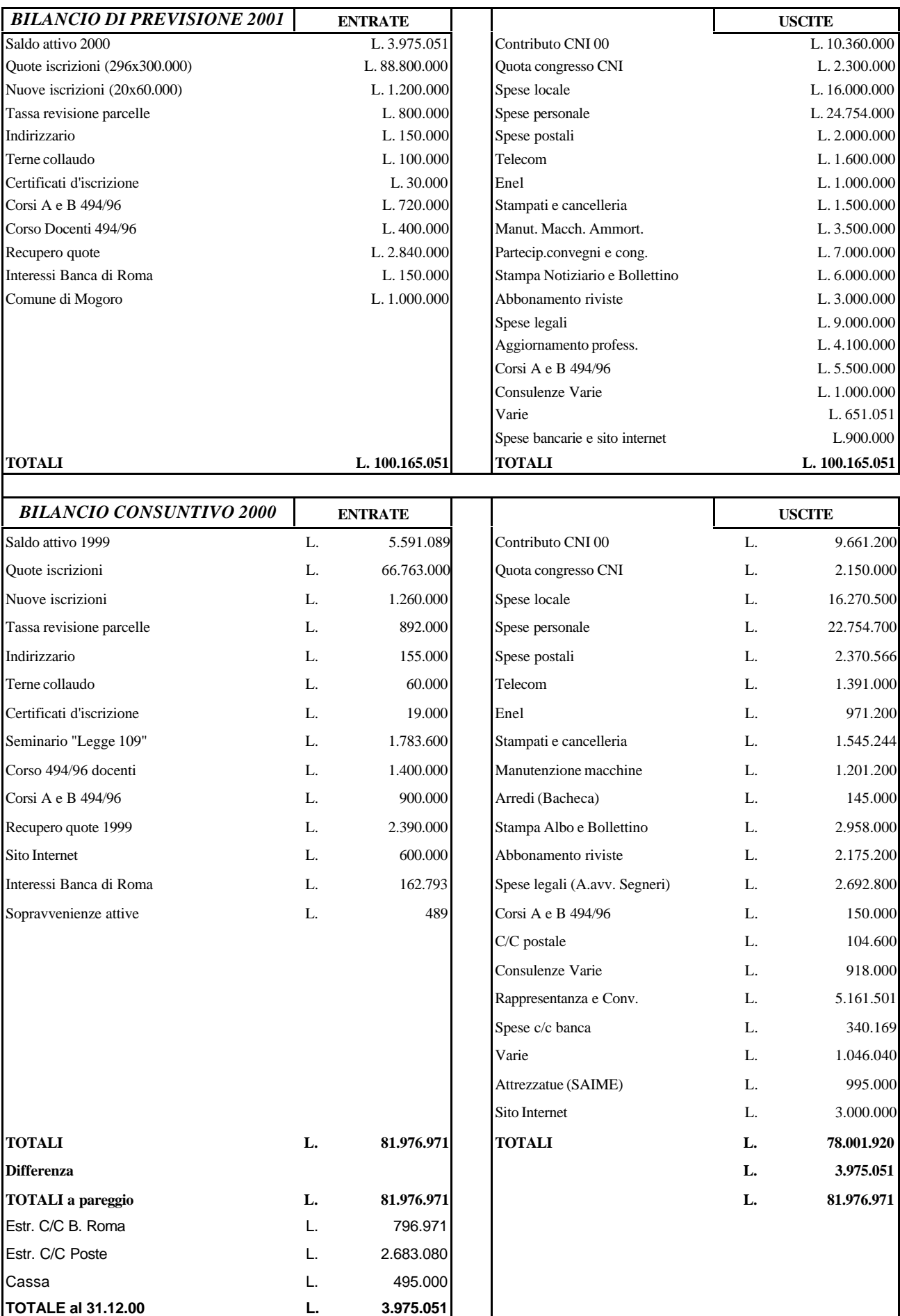

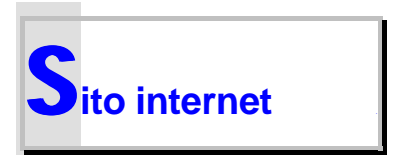

### **SITO INTERNET**

E' stato realizzato l'aggiornamento del nostro Sito Internet con Dominio proprio www.ording.or.it. Inoltre è stato predisposto un Server Virtuale di Posta Elettronica con E-mail del tipo nome@ording.or.it.

Il servizio Web agli iscritti dell'Ordine degli Ingegneri di Oristano è distinto in:

- Servizio di connessione commutata analogica o ISDN
- Servizio di posta elettronica

Per il servizio di posta elettronica è importante sapere:

Ogni iscritto all'Ordine ha a disposizione una casella di posta elettronica con spazio illimitato; Il nome utente ed il conseguente indirizzo email assegnato all' iscritto è rilevabile alla pagina http://www.ording.or.it/albo/index.html

La password iniziale vi sarà comunicata dalla Segreteria dell' Ordine degli Ingegneri di Oristano E' necessario configurare il client di Posta elettronica (Eudora o Outlook) con i seguenti parametri: POP3: mail.ording.or.it - SMTP: mail.ording.or.it

La password di posta può essere cambiata all'indirizzo: http://www.ording.or.it/cambiopassword.html

Per il servizio di connessione (Accesso Gratuito a Internet) su oltre 900 POP al costo di una telefonata urbana è importante sapere:

Ogni iscritto all'Ordine ha a disposizione un' account di accesso già preconfigurato. L' account consente di accedere a Internet in Italia da qualsiasi distretto telefonico semplicemente cambiando il numero telefonico del POP prescelto.

Il proprio Account è composto dal nome utente (uguale a quello di Posta elettronica seguito dall'indicativo del server di autentificazione:

es.: m.rossi (Nome Utente), @isolaweb.it (Server di autentificazione); per cui il proprio account sarà ad esempio: m.rossi@isolaweb.it

Per effettuare la prima connessione è sufficiente:

1) Crea una nuova connessione facendo doppio click sull'icona Risorse del Computer (posizionata sul desktop di Windows 95/98). Si aprirà la Finestra Risorse del Computer

2) Fai doppio click sull'icona di Accesso Remoto, si aprirà la finestra di Accesso remoto;

3) Fai doppio click sull'icona Crea Nuova Connessione, si aprirà la finestra Crea Nuova Connessione;

4) Inserisci i dati richiesti seguendo le istruzioni riportate all'interno della finestra di Crea Nuova Connessione;

5) al termine clicca sul pulsante AVANTI;

6) Ricordati di inserire nella apposita casella il NUMERO DI TELEFONO DEL POP prescelto (vedi elenco) e che troverai indicato anche nell'E-mail di risposta alla registrazione dell'abbonamento. Premi ancora il pulsante AVANTI.

7) Clicca sul pulsante FINE della finestra.

8) Devi ora configurare l'Accesso Remoto;

9) Clicca col tasto destro del mouse l'icona di connessione appena creata, apparirà un menù a tendina;

10) Clicca col tasto sinistro del mouse su Proprietà, apparirà la finestra relativa a "tipi di server";

11) Clicca su Impostazioni TCP-IP;

12) Nella finestra impostazioni TCP-IP imposta la opzione "indirizzi del server dei nomi forniti dal Sever";

13) Conferma con OK fino ad uscire dalla finestra;

14 ) Clicca ora col pulsante destro sull'icona di Esplorer e scegli l'opzione Proprietà;

15) Dalla finestra apertasi scegli "Connessione" e seleziona come predefinita la connessione creata per IsolaWeb.

L'inserimento dei dati per il PRIMO COLLEGAMENTO E' TERMINATO.

NB: - Ricorda che il Tuo nome Utente per la connessione è composto come sopra detto dall'account esempio: m.rossi@isolaweb.it e la tua password è uguale a quella di Posta Elettronica comunicata dalla Segreteria.

Per cambiare la password di connessione utilizzare la pagina:<br>http://www.isolaweb.it/registrati/cambiopassword. Buona Navigazione!!! http://www.isolaweb.it/registrati/cambiopassword.

#### **Pop di IsolaWeb in Sardegna**:

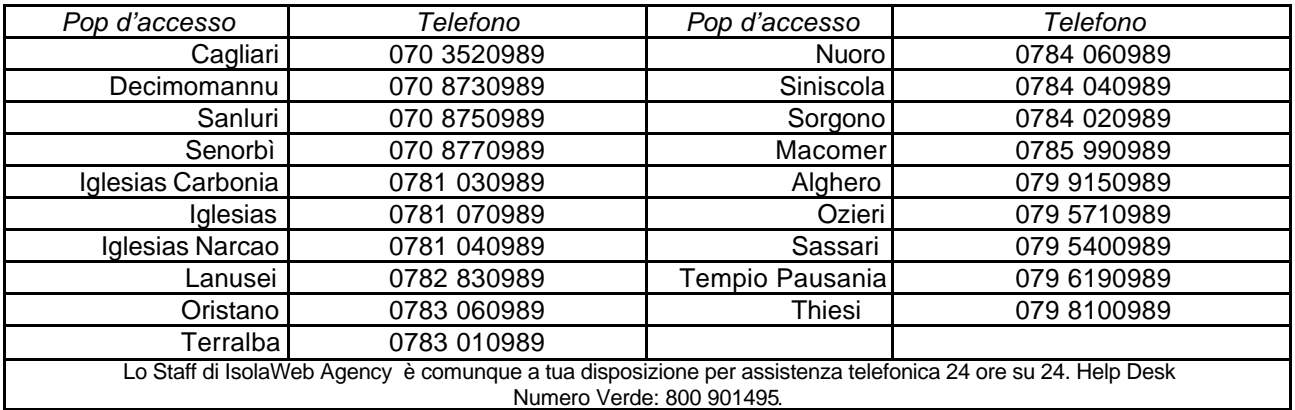

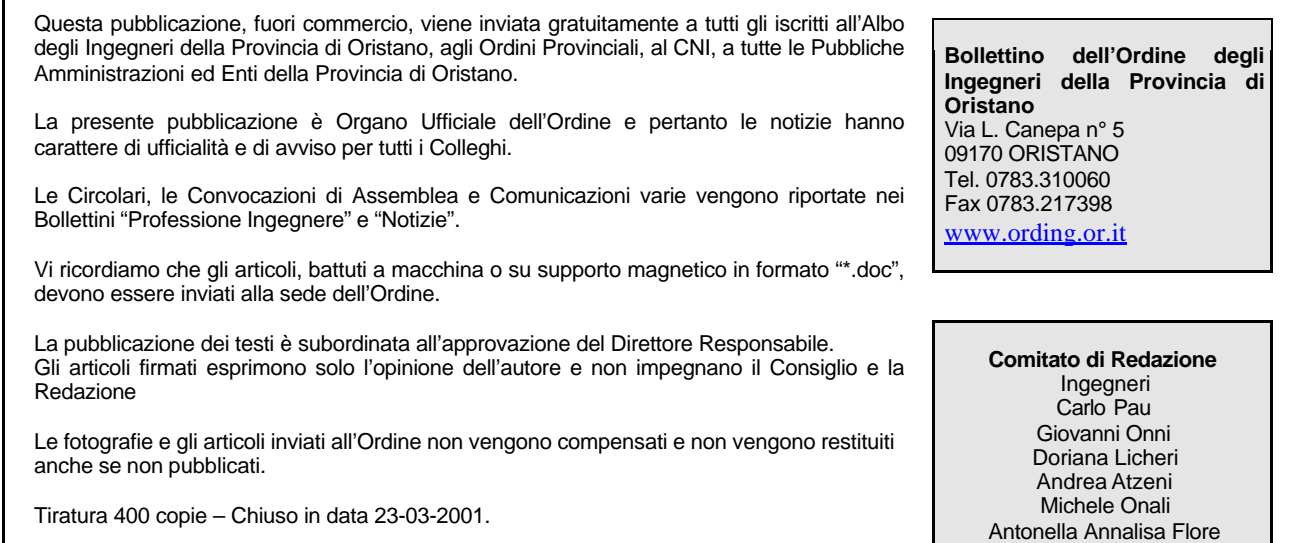